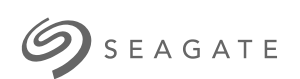

## **Seagate One Touch with Password** User Manual

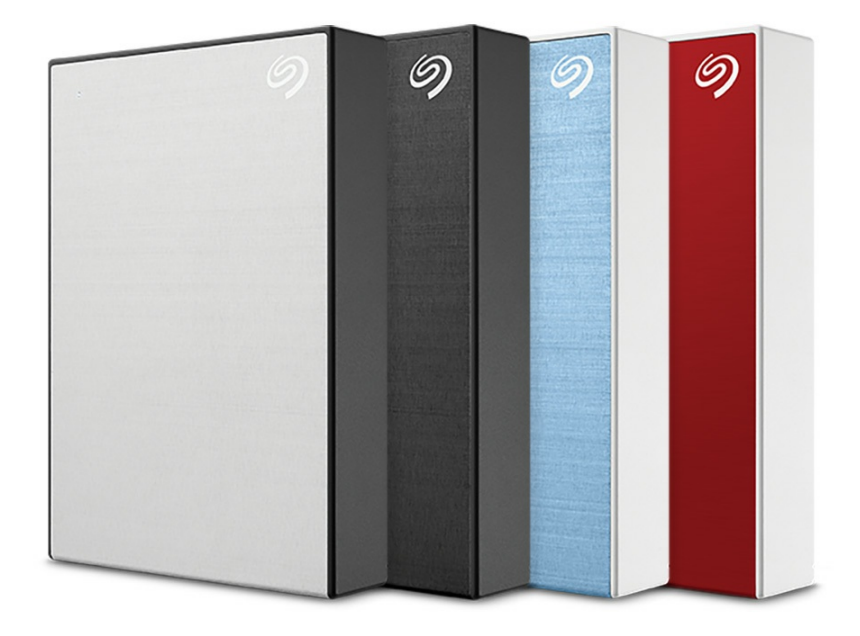

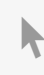

Click here to access an [up-to-date](https://www.seagate.com/in/en/manuals/one-touch-password/) online version<br>of this document. You will also find the most recent content as well as expandable illustrations, easier<br>navigation, and search capability.

#### Contents

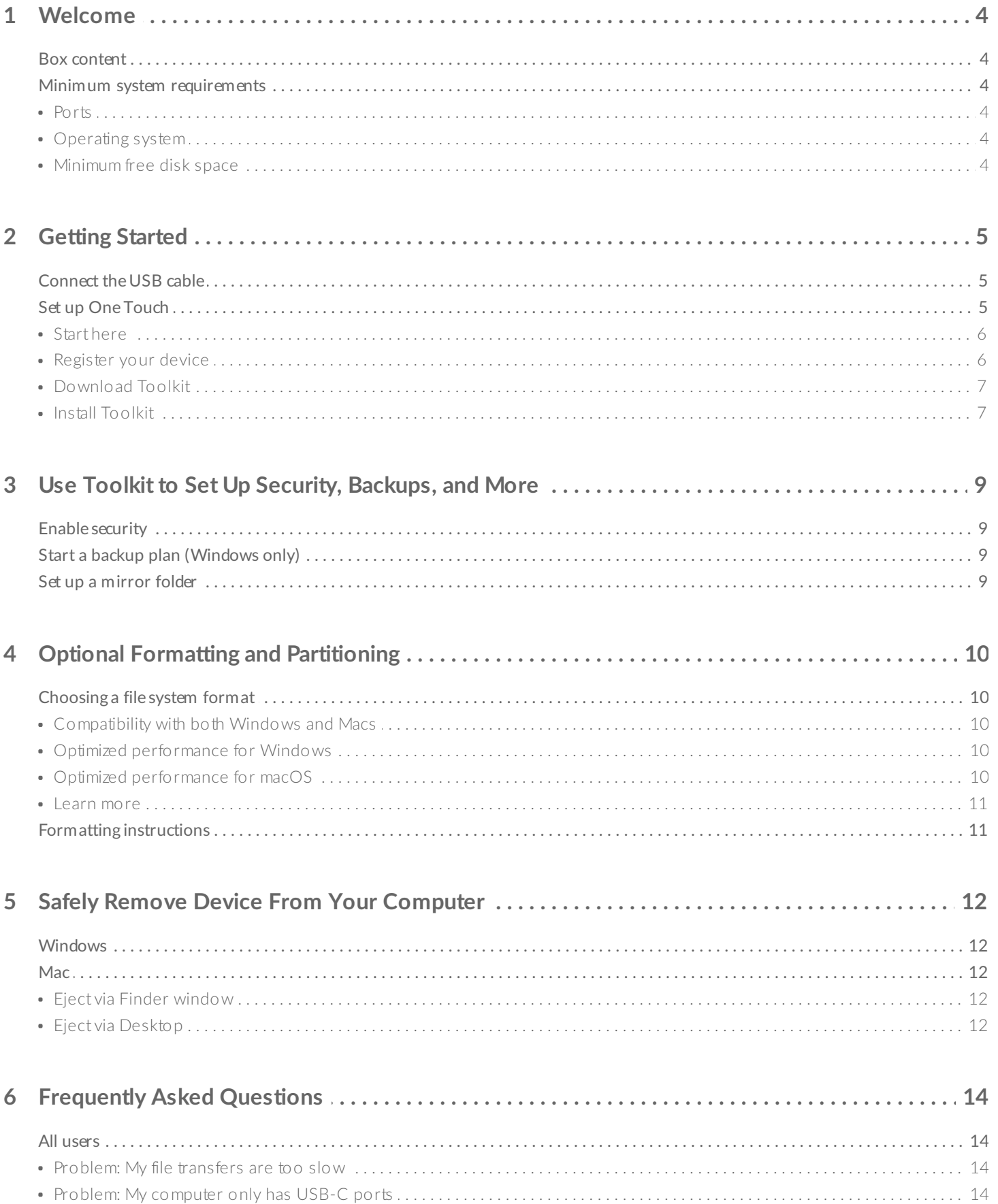

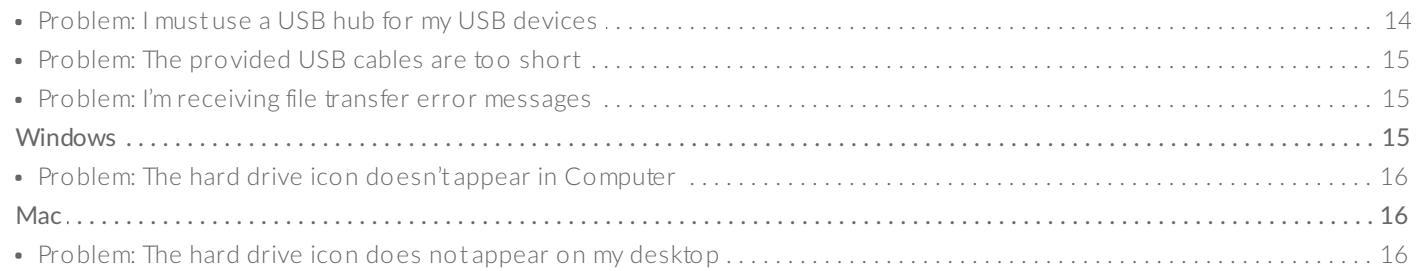

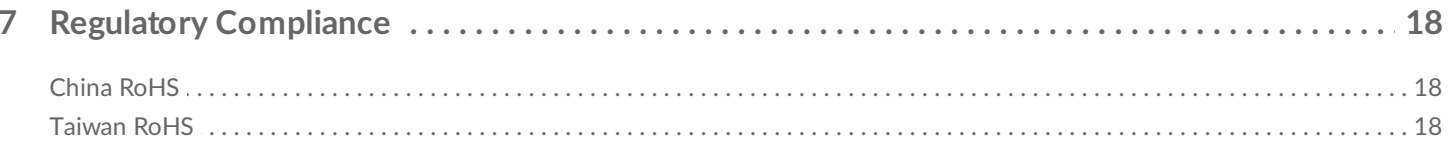

## <span id="page-3-0"></span>Welcome

### <span id="page-3-1"></span>**Box content**

- Seagate One Touch with Password
- USB 3.0 cable (Micro-B to USB-A)
- Quick start guide

### <span id="page-3-2"></span>**Minimum system requirements**

#### <span id="page-3-3"></span>**Ports**

Use the included cable to connect your Seagate device to a computer with a USB Type A port.

This device supports connections to computer ports that are USB 3.0 and higher.

#### <span id="page-3-4"></span>**Operating** system

Go to Operating System [Requirements](https://www.seagate.com/support/os-compatibility/consumer/) for Seagate Hardware & Software.

#### <span id="page-3-5"></span>**Minimum free disk space**

600MB recommended.

# <span id="page-4-0"></span>Getting Started

## <span id="page-4-1"></span>**Connect the USB cable**

Use the Micro-B to USB-A cable to connect One Touch to a computer's USB-A port.

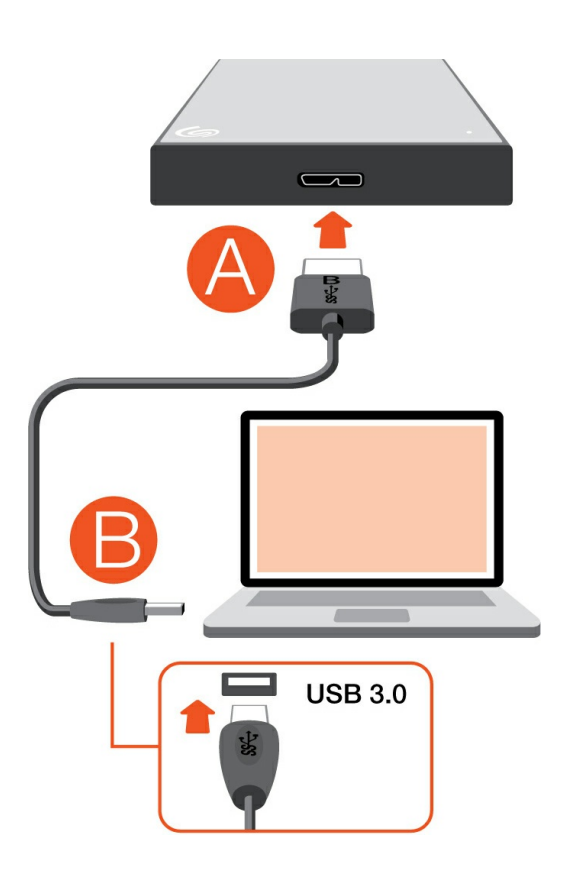

You can connect your Seagate device to a USB-C port on your computer. The USB-C port must<br>a support USB-C portiol and USB-computer. B to USB-C sold a involving health this device. support USB 3.0 or higher. A USB micro-B to USB-C cable is not included with this device.

## <span id="page-4-2"></span>**Set up One Touch**

The setup process lets you:

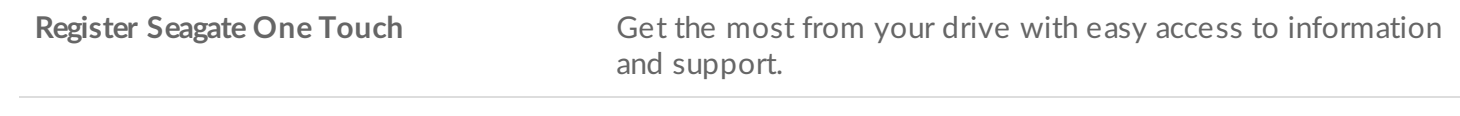

**Install Toolkit Install Toolkit** Set up security, backup plans, and more.

Your computer must be connected to the internet to register your device and install Toolkit.

#### <span id="page-5-0"></span>**Start here**

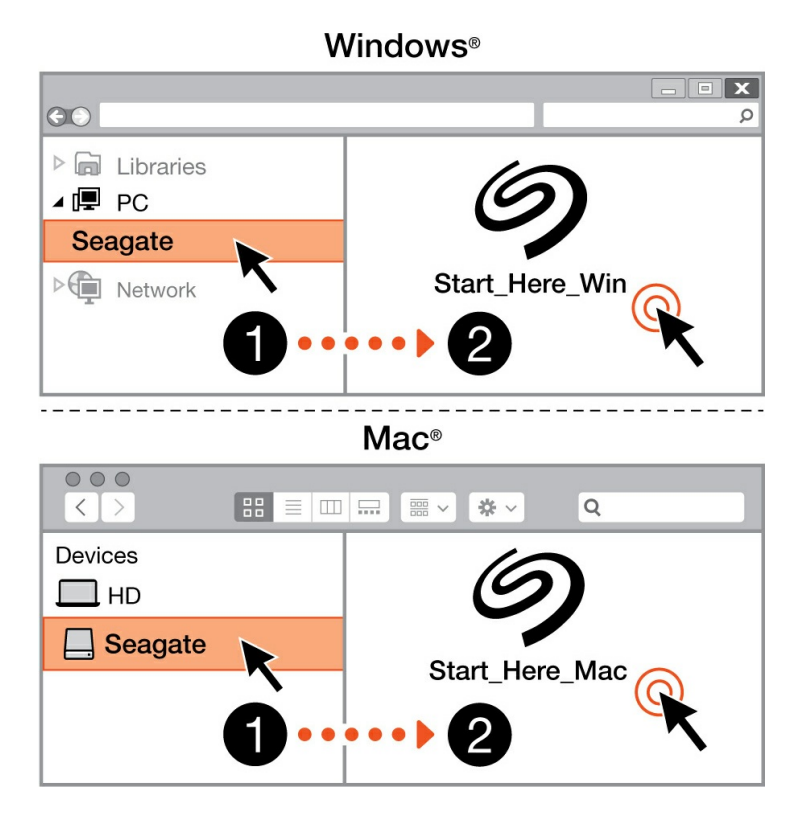

Using a file manager such as Finder or File Explorer, open One Touch and launch Start Here Win or Start Here Mac.

#### <span id="page-5-1"></span>**Register your device**

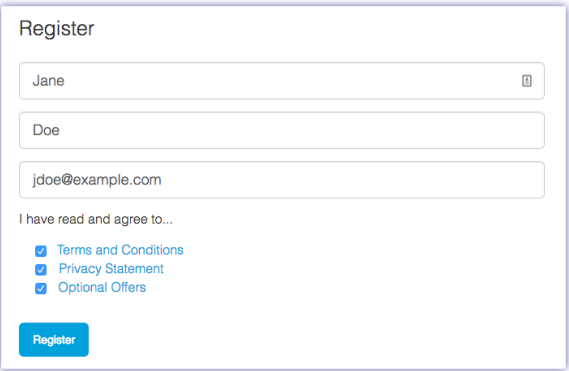

Enter your information and click Register.

#### <span id="page-6-0"></span>**Download Toolkit**

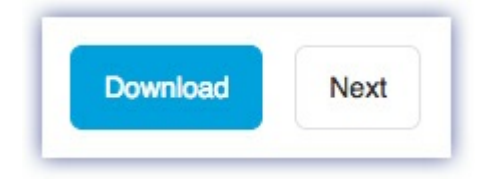

Click the Download button.

#### <span id="page-6-1"></span>**Install Toolkit**

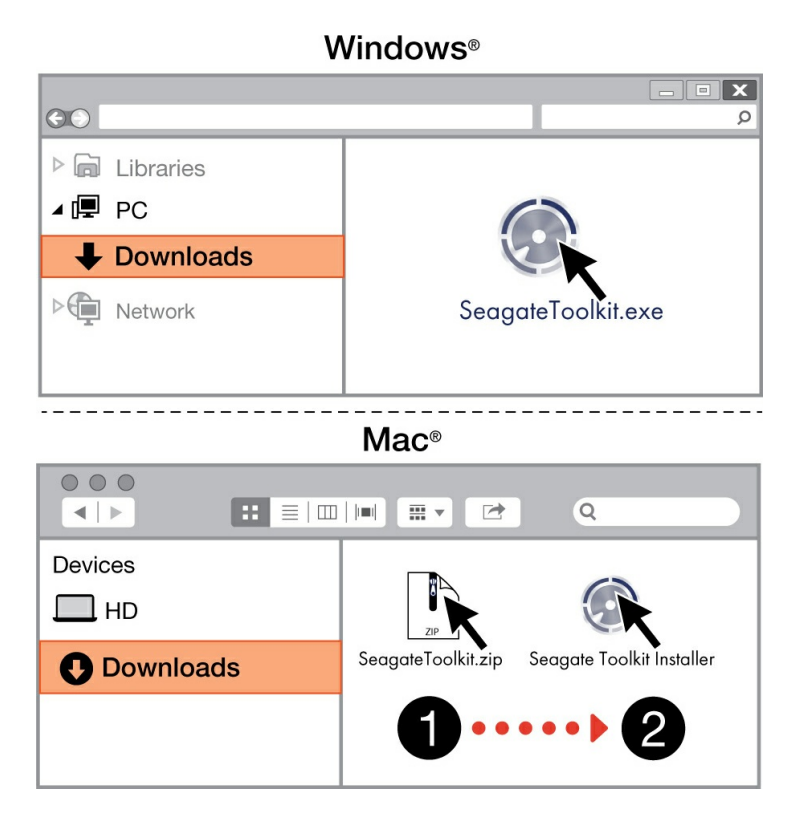

Using a file manager such as Finder or File Explorer, go to the folder where you receive downloads.

22 Windows' Click on the **SeagateToolkit.exe** file to launch the application.

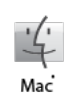

Open the **SeagateToolkit.zip** file. Click on the **Seagate Toolkit Installer** to launch the application.

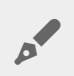

Your computer must be connected to the internet to install and update Toolkit.

## <span id="page-8-0"></span>Use Toolkit to Set Up Security, Backups, and More

Toolkit provides useful tools that let you easily manage security, set up backup plans and mirror folders, and much more.

## <span id="page-8-1"></span>**Enable security**

Toolkit is required to enable security for One Touch with Password. Be sure to install Toolkit in order to password-protect your device using Seagate Secure 256-bit encryption.

• [Click](https://www.seagate.com/manuals/software/toolkit/secure/#enabling-security-with-toolkit) here for details on enabling security.

## <span id="page-8-2"></span>**Start a backup plan (Windows only)**

Create a plan customized for the content, storage device, and schedule of your choosing.

• [Click](https://www.seagate.com/manuals/software/toolkit/backing-up/) here for details on setting up a backup plan.

## <span id="page-8-3"></span>**Set up a mirror folder**

Create a Mirror folder on your PC or Mac that is synced to your storage device. Whenever you add, edit, or delete files in one folder, Toolkit automatically updates the other folder with your changes.

• [Click](https://www.seagate.com/manuals/software/toolkit/mirror-folders/) here for details on creating a mirror folder.

# <span id="page-9-0"></span>Optional Formatting and Partitioning

Your device is preformatted exFAT (Extended File Allocation Table) for compatibility with both Mac and Windows computers.

## <span id="page-9-1"></span>**Choosing a file system format**

When choosing a file system format, consider whether **compatibility** or **performance** is more important in your everyday use of the drive.

- **Compatibility**—You need a cross-platform format because you connect your drive to both PCs and Macs.
- **Performance**—You connect your drive with only one type of computer, so you can optimize file copy performance by formatting the drive in the native file system for your computer operating system.

#### <span id="page-9-2"></span>**Compa6bility with both Windows and Macs**

exFAT is a lightweight file system compatible with all versions of Windows and modern versions of macOS. If you use your drive with both PCs and Macs, format your drive in exFAT. While exFAT offers crossplatform access to both computers, keep in mind the following:

- exFAT is not compatible or recommended for built-in backup utilities such as File History (Windows) and Time Machine (macOS). If you want to use one of these backup utilities, you should format the drive in the native file system for the computer running the utility.
- exFAT is not a journaled file system, which means it can be more susceptible to data corruption when errors occur or the drive is not disconnected properly from the computer.

#### <span id="page-9-3"></span>**Optimized performance for Windows**

NTFS (New Technology File System) is a proprietary journaling file system for Windows. macOS can read NTFS volumes, but it can't natively write to them. This means your Mac can copy files from an NTFSformatted drive, but it can't add files to or remove files from the drive. If you need more versatility than this one-way transfer with Macs, consider exFAT.

#### <span id="page-9-4"></span>**Optimized performance for macOS**

Apple offers two proprietary file systems.

Mac OS Extended (also known as Heirarchical File System Plus or HFS+) is an Apple file system used since 1998 for mechanical and hybrid internal drives. macOS Sierra (version 10.12) and earlier use HFS+ by

default.

APFS (Apple File System) is an Apple file system optimized for solid state drives (SSDs) and flash-based storage systems, though it also works with hard disk drives (HDDs). It was first introduced with the release of macOS High Sierra (version 10.13). APFS can only be read by Macs running High Sierra or later.

When choosing between Apple file systems, consider the following:

- Windows cannot natively read or write to APFS or HFS+ volumes. If you need cross-platform compatibility, you should format the drive in exFAT.
- If you intend to use your drive with Time Machine:
	- The default format for macOS Big Sur (version 11) and later is APFS.
	- The default format for macOS Catalina (version 10.15) and earlier is HFS+.
- If you intend to use your drive to move files between Macs running older OS versions, consider formatting your drive in HFS+ rather than APFS.
- macOS file systems and Android: Formatting your drive for macOS may not be supported with connections to Android mobile devices.

#### <span id="page-10-0"></span>**Learn more**

For additional considerations when choosing a file system format, see File System Format [Comparisions](https://www.seagate.com/format-comparison).

## <span id="page-10-1"></span>**Formatting instructions**

For instructions on [format](https://www.seagate.com/format-drive)ting your drive, see How to format your drive.

## <span id="page-11-0"></span>Safely Remove Device From Your Computer

Always eject a storage drive from your computer before physically disconnecting it. Your computer must perform filing and housekeeping operations on the drive before it is removed. Therefore, if you unplug the drive without using the operating system's software, your files can become corrupt or damaged.

## <span id="page-11-1"></span>**Windows**

Use the Safely Remove tool to eject a device.

- 1. Click the Safely Remove Hardware icon in your Windows System Tray to view the devices you can eject.
- 2. If you don't see the Safely Remove Hardware icon, click the Show hidden icons arrow in the system tray to display all icons in the notification area.
- 3. In the list of devices, choose the device you want to eject. Windows displays a notification when it is safe to remove the device.
- 4. Disconnect the device from the computer.

## <span id="page-11-2"></span>**Mac**

There are several ways you can eject your device from a Mac. See below for two options.

#### <span id="page-11-3"></span>**Eject via Finder window**

- 1. Open a Finder window.
- 2. On the sidebar, go to Devices and locate the drive you want to eject. Click the eject symbol to the right of the drive name.
- 3. Once the device disappears from the sidebar or, the Finder window closes, you can disconnect the interface cable from your Mac.

#### <span id="page-11-4"></span>**Eject via Desktop**

- 1. Select the desktop icon for your device and drag it to the Trash.
- 2. When the device icon is no longer visible on your desktop, you can physically disconnect the device from your Mac.

# <span id="page-13-0"></span>Frequently Asked Questions

For help setting up and using your Seagate hard drive, review the frequently asked questions below. For additional support resources, go to Seagate [customer](https://www.seagate.com/support/external-hard-drives/portable-hard-drives/one-touch-hdd/) support.

### <span id="page-13-1"></span>**All users**

#### <span id="page-13-2"></span>**Problem: My file transfers are too slow**

Q: Are both ends of the USB cable firmly attached?

A: Review troubleshooting tips for cable connections below:

- Check both ends of the USB cable and make sure that they are fully seated in their respective ports.
- Safely eject the drive from your computer, disconnect the cable, wait 10 seconds, and then reconnect the cable.
- Try a different USB cable.

Q: Is the hard drive connected to a Hi-Speed USB 2.0 port on your computer or hub?

A: If your hard drive is connected to a Hi-Speed 2.0 port or hub, the inferior performance is normal. Seagate One Touch performance will improve when it is connected to a SuperSpeed USB 3.0 port. Otherwise, the device operates at slower USB transfer rates.

Q: Are there other USB devices connected to the same port or hub?

A: Disconnect other USB devices and see if the hard drive's performance improves.

#### <span id="page-13-3"></span>**Problem: My computer only has USB-C ports**

Q: My computer has smaller, USB-C ports. How do I connect the drive to my computer?

A: A USB-C cable is not included with this drive. You have two options: 1) Use a cable with a USB micro-B end and a USB-C end. This cable must support USB 3.0 and higher. 2) Use an adapter with a female USB Type A port and a male USB-C end.

#### <span id="page-13-4"></span>**Problem: I must use a USB hub for my USB devices**

Q: Can I use my hard drive with a USB hub?

A: Yes, the hard drive can be connected to a USB hub. If you use a hub and encounter detection problems, slower than normal transfer rates, random disconnection from your computer or other unusual issues, try connecting the hard drive directly to the computer's USB port.

Some USB hubs are less than efficient with power management, which can be problematic for connected devices. In such a case, consider trying a powered USB hub that includes a power cable.

Please note that USB 2.0 hubs limit your hard drive's transfer rates to USB 2.0 speeds.

#### <span id="page-14-0"></span>**Problem:The provided USB cables are too short**

Q: Can I use my hard drive with a longer cable?

A: Yes, provided it is a cable that meets USB standards. However, Seagate recommends using the cable shipped with your hard drive for the best results. If you use a longer cable and experience problems with detection, transfer rates or disconnection, use the original cable included with your hard drive.

#### <span id="page-14-1"></span>**Problem: I'm receiving file transfer error messages**

Q: Did you get an "Error -50" message while copying to a FAT32 volume?

A: When copying files or folders from a computer to a FAT32 volume, certain characters in the names cannot be copied. These characters include, but are not limited to:  $? \leq / \$ :

Check your files and folders to ensure that these characters are not in the names.

If this is a recurring problem or you cannot find files with incompatible characters, consider reformatting the drive to NTFS (Windows users) or HFS+ (Mac users). See Optional Formatting and [Partitioning](https://www.seagate.com/manuals/one-touch-password/optional-formatting/).

Q: Did you get an error message telling you that the drive has been disconnected when coming out of sleep mode?

A: Ignore this message since the drive remounts on the desktop despite the pop-up. Seagate drives conserve power by spinning down when you set your computer to sleep mode. When the computer awakes from sleep mode, the drive may not have enough time to spin up, causing the pop-up to appear.

## <span id="page-14-2"></span>**Windows**

#### <span id="page-15-0"></span>**Problem:The hard drive icon doesn't appear in Computer**

Q: Is the hard drive listed in Device Manager?

A: All drives appear in at least one place in Device Manager.

Type Device Manager in Search to launch it. Look in the Disk Drives section and, if necessary, click the Plus (+) icon to view the full list of devices. If you're uncertain that your drive is listed, safely unplug it and then reconnect it. The entry that changes is your Seagate hard drive.

Q: Is your hard drive listed next to an unusual icon?

A: Windows Device Manager usually provides information about failures with peripherals. While the Device Manager can assist with troubleshooting most problems, it may not display the exact cause or provide a precise solution.

An unusual icon next to the hard drive can reveal a problem. For example, instead of the normal icon based on the type of device, it has an exclamation point, question mark or an X. Right click this icon and then choose Properties. The General tab provides a potential reason why the device is not working as expected.

#### <span id="page-15-1"></span>**Mac**

#### <span id="page-15-2"></span>**Problem:The hard drive icon does not appear on my desktop**

Q: Is your Finder configured to hide hard drives on the desktop?

A: Go to Finder and then check **Preferences | General tab | Show these items on the desktop**. Confirm that **Hard Disks** is selected.

Q: Is your hard drive mounting in the operating system?

A: Open Disk Utility at **Go | Utilities | Disk Utility**. If the hard drive is listed in the left-hand column, check your Finder preferences to see why it is not displayed on the desktop (review the question above). If it is grayed out, it is not mounted. Click on the **Mount** button in Disk Utility.

Q: Does your computer's configuration meet the minimum system requirements for use with this hard drive?

A: Refer to the product packaging for the list of supported operating systems.

Q: Did you follow the correct installation steps for your operating system?

A: Review the installation steps in [Getting](https://www.seagate.com/manuals/one-touch-password/getting-started/) Started.

# <span id="page-17-0"></span>Regulatory Compliance

**Product Name** Seagate One Touch

**Regulatory Model Numbers** SRD0VN2, SRD0VN3

## <span id="page-17-1"></span>**China RoHS**

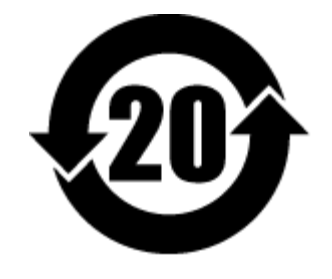

China RoHS 2 refers to the Ministry of Industry and Information Technology Order No. 32, effective July 1, 2016, titled Management Methods for the Restriction of the Use of Hazardous Substances in Electrical and Electronic Products. To comply with China RoHS 2, we determined this product's Environmental Protection Use Period (EPUP) to be 20 years in accordance with the Marking for the Restricted Use of Hazardous Substances in Electronic and Electrical Products, SJT 11364-2014.

中国 RoHS 2 是指 2016 年 7 月 1 日起施行的工业和信息化部令第 32 号"电力电子产品限制使用有害物质管理办 法"。为了符合中国 RoHS 2 的要求,我们根据"电子电气产品有害物质限制使用标识"(SJT 11364-2014) 确定本产品 的环保使用期 (EPUP) 为 20 年。

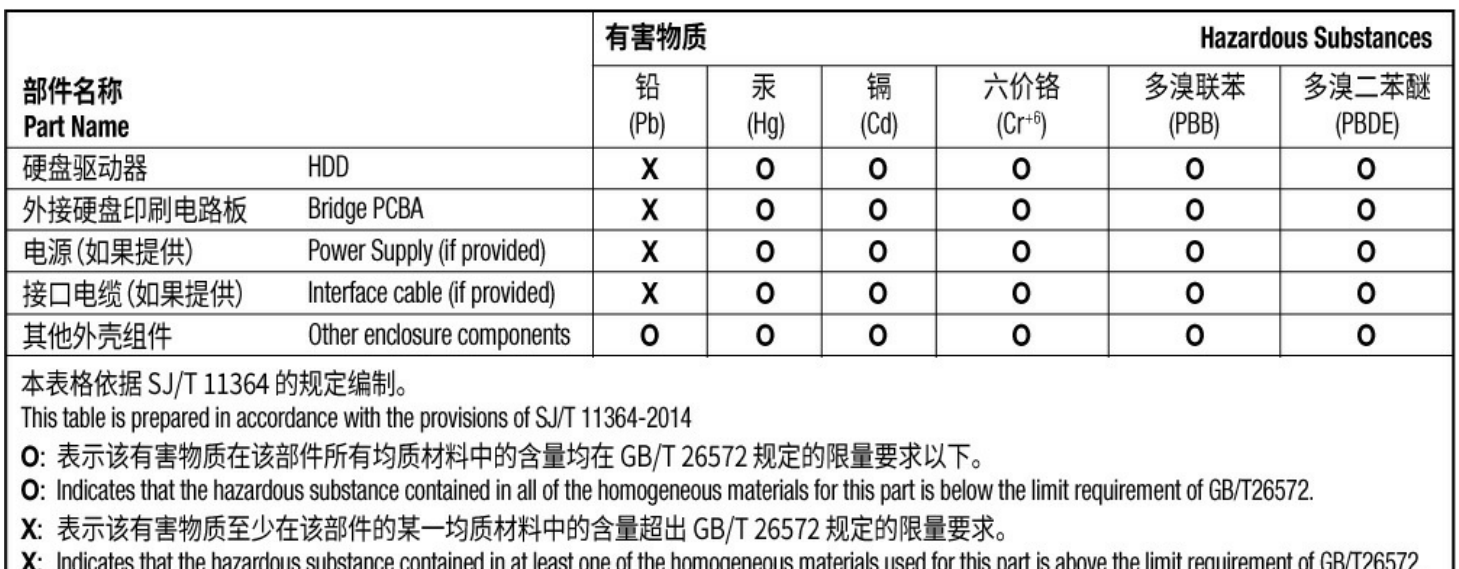

## <span id="page-17-2"></span>**Taiwan RoHS**

Taiwan RoHS refers to the Taiwan Bureau of Standards, Metrology and Inspection's (BSMI's) requirements in standard CNS 15663, Guidance to reduction of the restricted chemical substances in electrical and electronic equipment. Beginning on January 1, 2018, Seagate products must comply with the "Marking of presence" requirements in Section 5 of CNS 15663. This product is Taiwan RoHS compliant. The following table meets the Section 5 "Marking of presence" requirements.

台灣RoHS是指台灣標準局計量檢驗局(BSMI)對標準CNS15663要求的減排電子電氣設備限用化學物質指引。從2018 年1月1日起, Seagate 産品必須符合CNS15663第5節「含有標示」要求。本産品符合台灣RoHS。 下表符合第5節 「含有標示」要求。

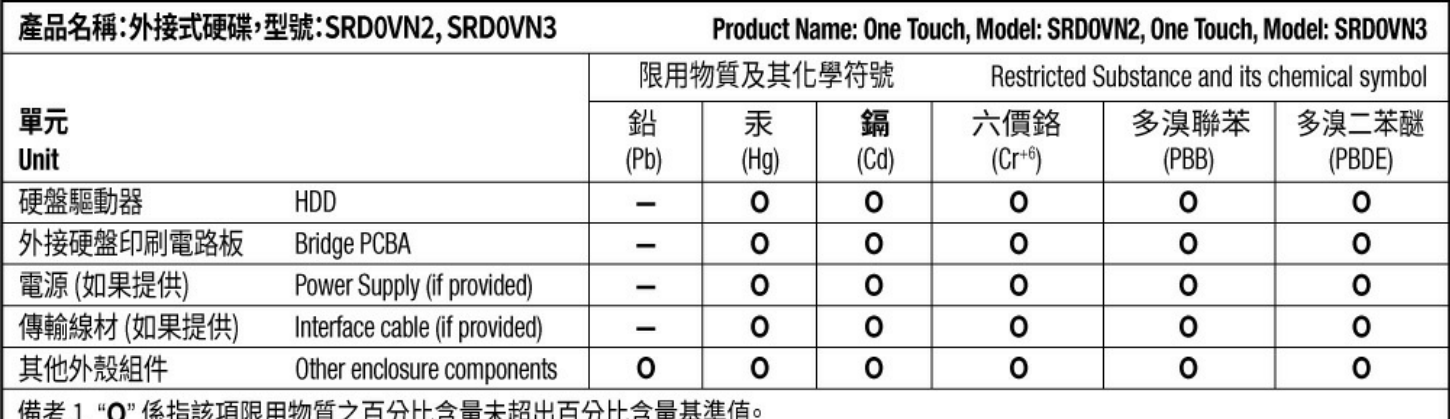

|於拍該垻||收用物貝乙日刀13日里木妲山日刀13日里举牛咀

Note 1. "O" indicates that the percentage content of the restricted substance does not exceed the percentage of reference value of presence.

備考 2. "-"係指該項限用物質為排除項目。

Note 2. "-" indicates that the restricted substance corresponds to the exemption.